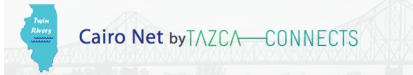

# **Modem User's Guide: Starting Your Modem and Changing Security Settings**

Your modem has a unique WiFi network name (SSID) and WiFi network key (Password). The preset WiFi SSID and WiFi Password are uniquely generated for every modem to protect and maximize your wireless security. Your preset WiFi SSID, WiFi Password (referred to as WPA2-PSK), modem administrator Web address, login username, and login password are located on a label on the back of the modem as shown below.

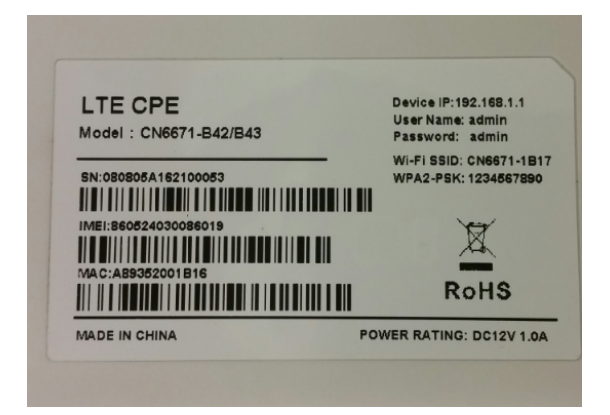

To ensure wireless security, it is strongly recommended that you change the preset WiFi Password. If you do not change the WiFi Password, you run the risk of other wireless users logging into your 4G LTE wireless network and using your data. Directions for changing your preset WiFi Password are given below. Once you change your WiFi Password, it is vital that you record it. Record the new WiFi Password in the box below labeled Modified Password.

### **Starting Your Modem**

Perform the following steps will connect your modem to change your preset WiFi Password.

- 1. Plug the modem into an electrical outlet.
- 2. Turn the modem on by flipping the power switch to the "on" position.

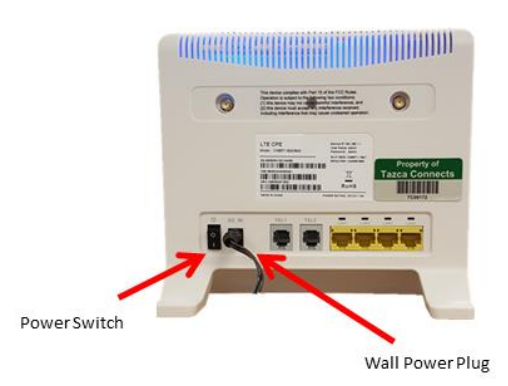

3. Wait for the blue modem light labeled MODE to stop blinking and remain steady. This light is located on the front of the modem as shown in the figure below. When the MODE light is steady, the modem is ready for use. It takes approximately 3 minutes for the modem to complete its power cycle and become fully operational. Please allow enough time for the modem to power up before performing the next **step.**

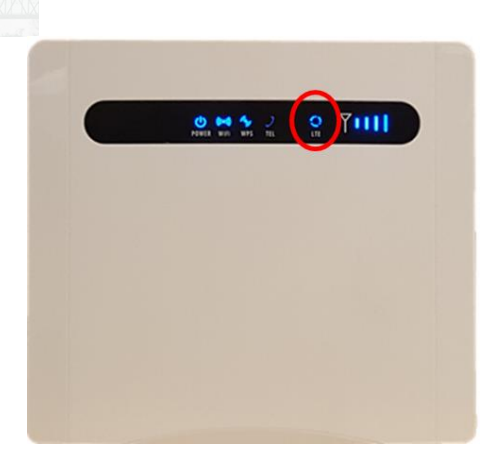

- 4. Verify that WiFi is enabled on your computer or smartphone.
- 5. Search for your WiFi SSID among the available WiFi networks.
- 6. Connect to your WiFi SSID.

Cairo Net by TAZCA-CONNECTS

- 7. Enter your preset WiFi Password when asked for a security key or password.
- 8. Once you have connected to the modem, launch a Web browser on your computer or smartphone.

#### **Logging Into Your Modem**

- 1. In the address bar of the Web browser, type http://192.168.1.1
- 2. The following login screen appears.

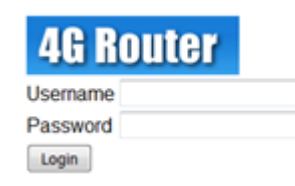

3. Log in to the modem using the following username and password (found on your modem label):

Username: **admin**

Password: **admin**

4. The following Overview screen will appear.

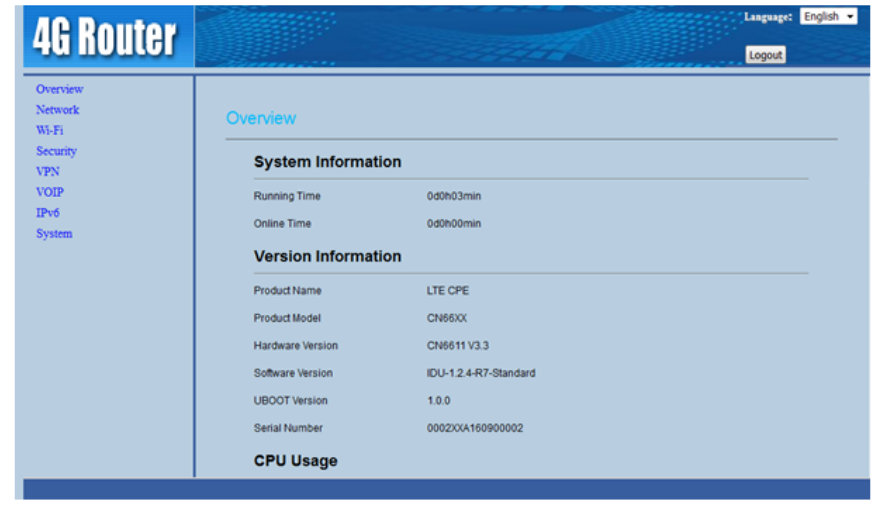

Cairo Net Confidential and Proprietary

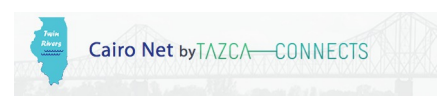

### **Set LTE Settings**

- 1. In the left-hand side menu, click Network, then LTE settings
	- The following screen will appear:

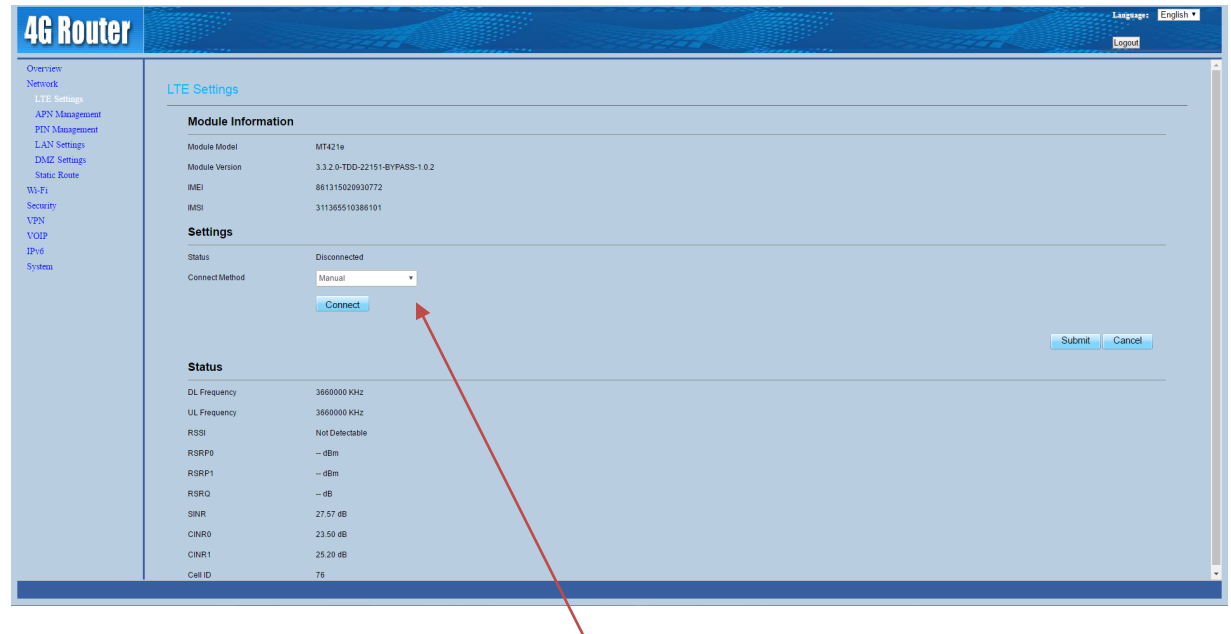

Click the drop down arrow in the box following *connect method* and select Auto, then click submit, it will take a few seconds to update

## **Changing your WiFi Password**

1. In the left-hand side menu, click Wi-Fi.

The following SSID Profile screen now appears.

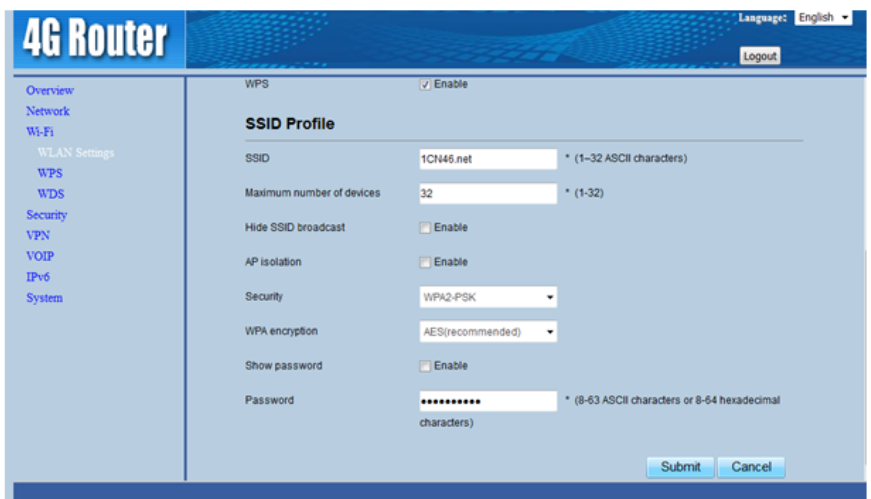

- 2. Locate the **Show password** field. To change the Password:
	- i. Click the Enable box  $\boxed{\vee}$  Enable to reveal the current Password
	- ii. Delete the current Password
	- iii. Enter a new Password

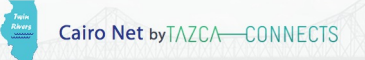

iv. Record the new Password in the box labeled **New WiFi Password** below

- 3. Click **Submit** to activate the new Password.
	- It will not notify you that the password has changed. Once you see that you are not connect and you have no internet access, you can move onto the next step, do not close out of your browser

**New Wifi Password:** 

#### At this point you will not have internet access.

- 4. In order to access the internet, you must:
	- Disconnect from your WiFi SSID if you are not already disconnected
	- Right click on your WiFi SSID and select **forget this network**
	- Reconnect to your WiFi SSID, using your new password

You will now have internet access.

### Logging Out of Your Modem

Logout of the modem by clicking the Logout button found at the top right-hand corner of the screen.